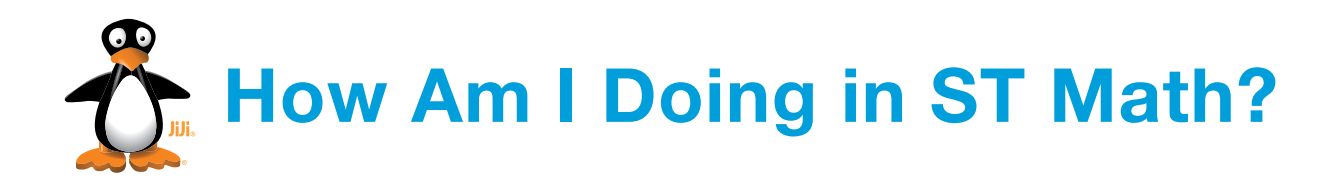

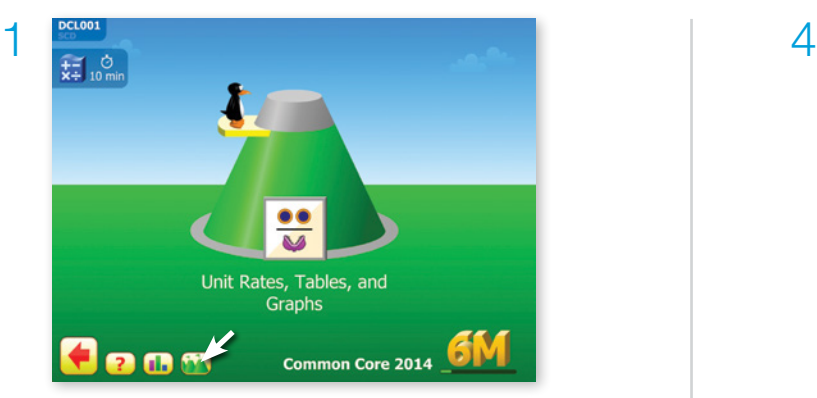

After you log in to ST Math, click on the cone icon at the bottom of the screen.

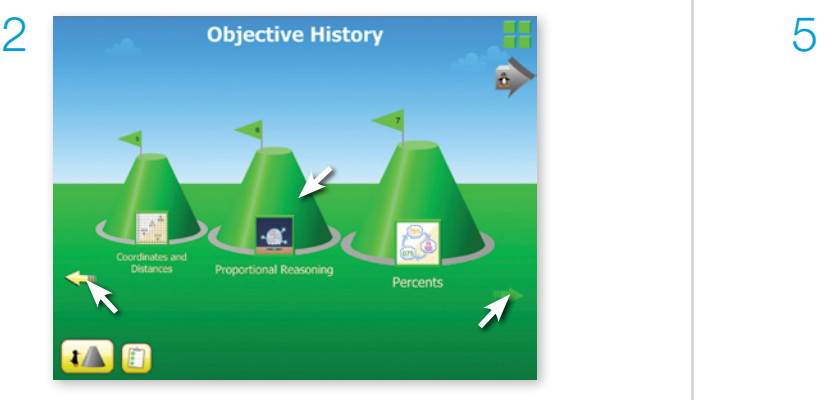

Choose the objective cone. You may have to click one of the arrows to see the correct objective.

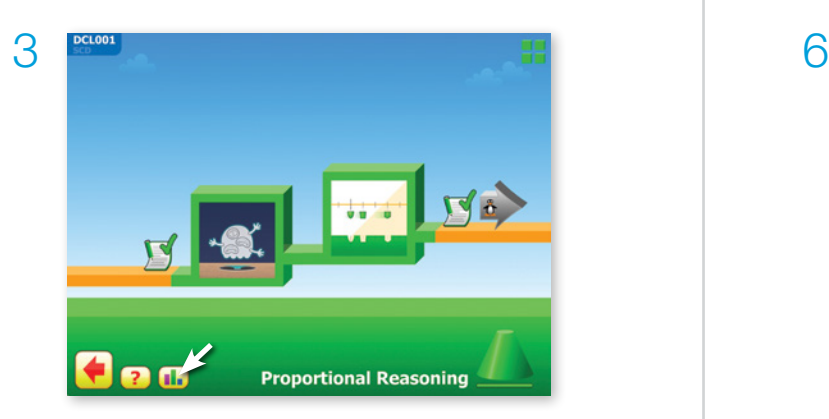

Click on the graph icon.

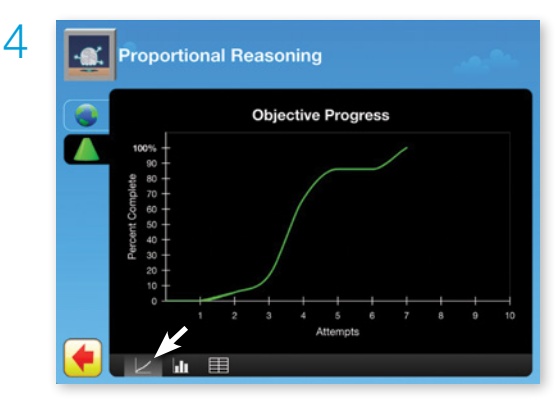

The cone tab with the line graph icon shows your rate of progress through the objective.

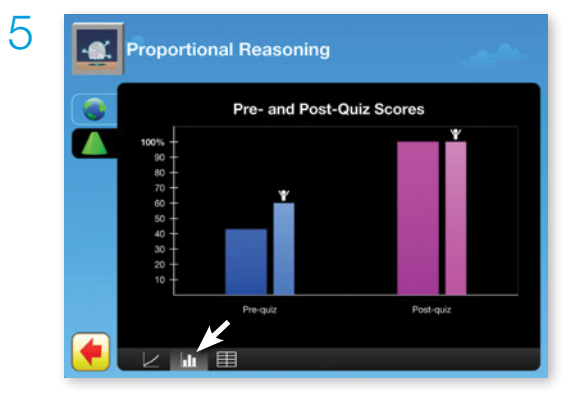

Select the bar graph icon at the bottom of the screen to see your pre- and postquiz scores. The thinner bars show how confident you were about your answers.

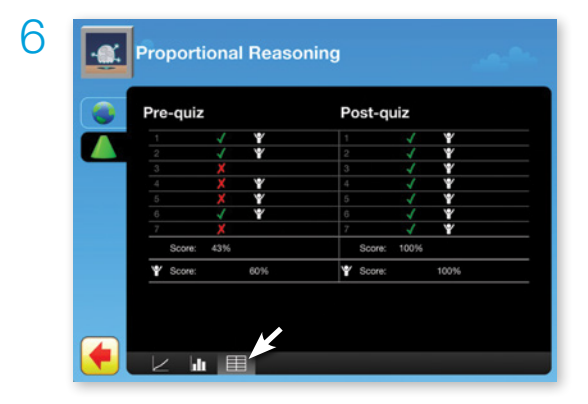

Select the table icon at the bottom of the screen to see an item analysis. This shows which items were missed and how confident you felt for each question.

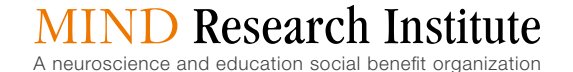